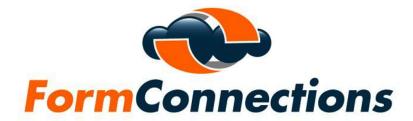

# Help Documentation V3.3

Copyright 2023, FormConnections, Inc. All rights reserved.

# FormConnect Help

#### 1. Overview

• FormConnect is an easy to use app for creating business forms on your iPad. Its simple design allows you to customize forms the way you want them to look.

### 2. Viewing Forms

• The main screen displays all of your forms. You can navigate through all of your forms by either swiping with your finger or tapping on the "white" dots at the bottom of the screen. Tapping on the form will open it.

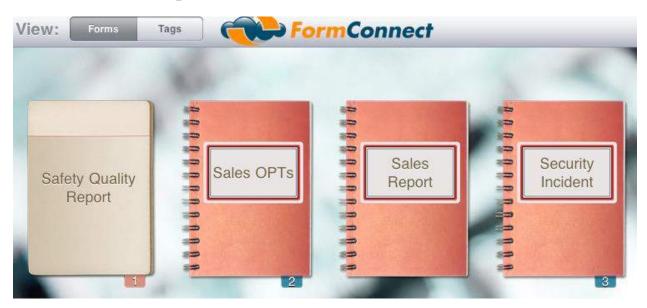

### 3. Viewing Tags

• The "tags" view displays all records that have a tag associated with it. A tag is a way to group records that are related.

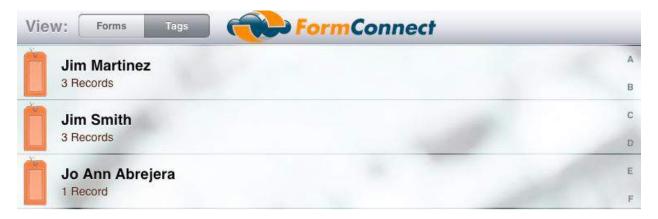

### 4. Viewing Tagged Records

• All records associated with the forms that they are linked to can be viewed in a folder tab.

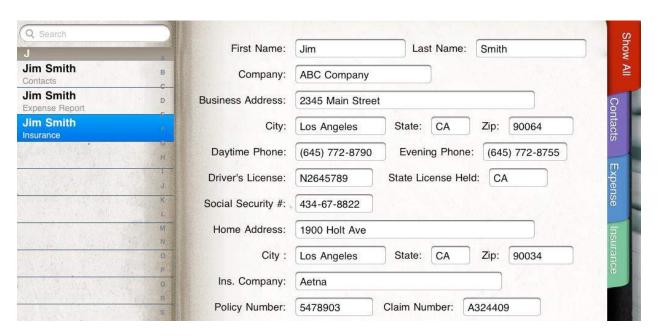

# 5. Creating a New Form

• There is a tab at the bottom of the screen that you tap on to create a new form. You will be prompted for a form name and then taken into the "form editor".

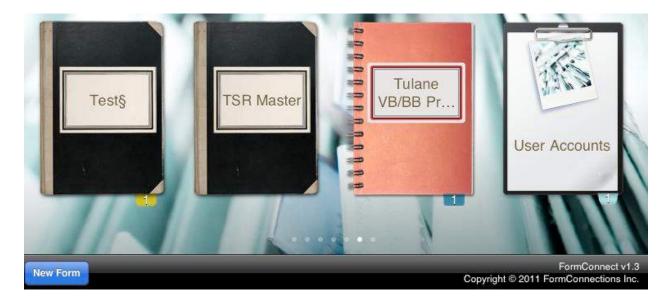

# 6. Renaming, Cloning and Deleting a Form

• Tap on the form for two seconds and a pop-up screen will display with the following options (Rename Clone Delete).

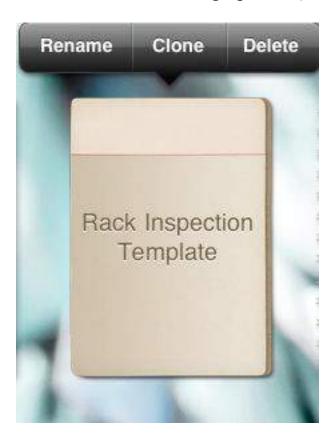

# 7. Editing a Form

• Tap on the "Paint brush" icon to open the editor.

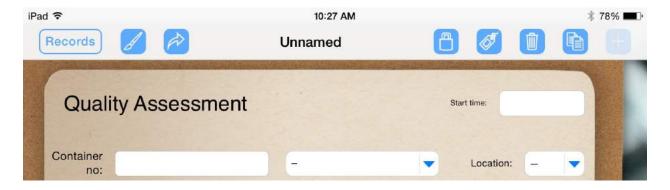

- Tap on the field that you wish to edit and a pop-up screen will display.
- The "Select Multiple" and "Select All" choices specify one or more fields that can be copied or deleted.

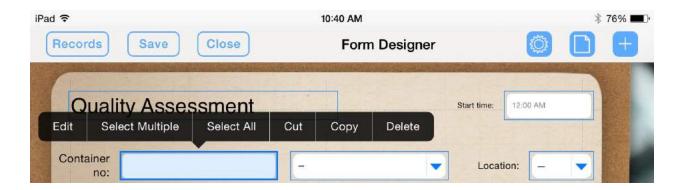

• Tap on the "Edit" button and a field parameter screen will display. You can specify the field name, the font size, the option to hide the text and an option to copy a field when cloning a record.

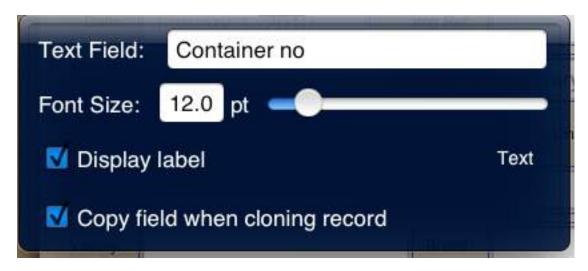

# 8. Adding Fields

• Tap on the plus symbol (+).

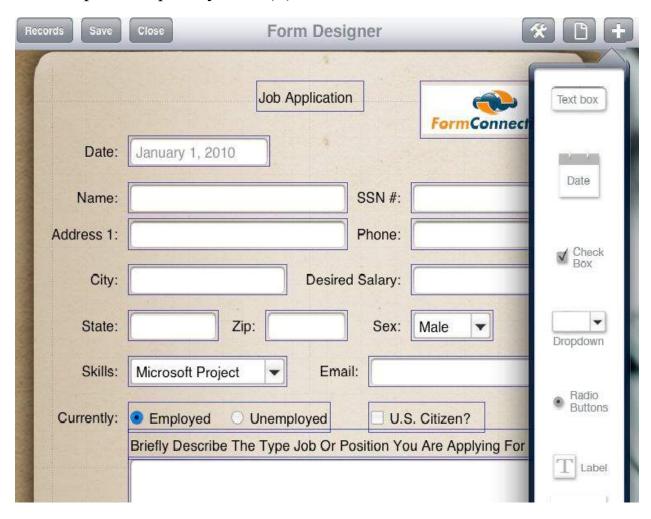

### 9. Creating a Drop-Down list

• There is no limit to the number of items in your list. You can organize them in any order that you want by dragging the items up and down.

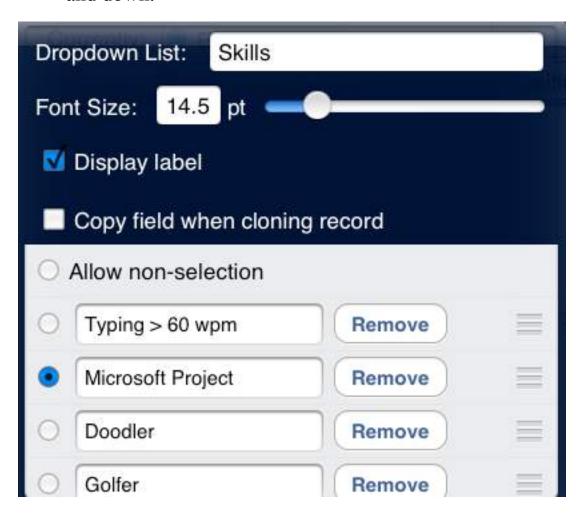

### 10. Adding/Removing Pages

Tap on the to add or remove a page.

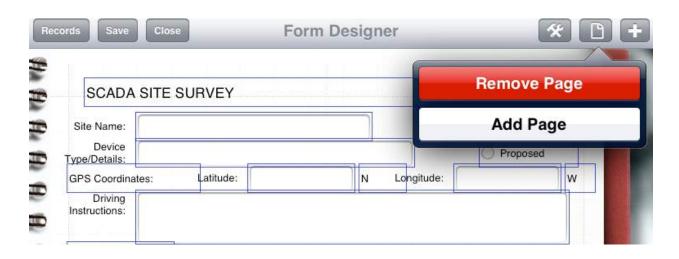

# 11. Form Settings Options

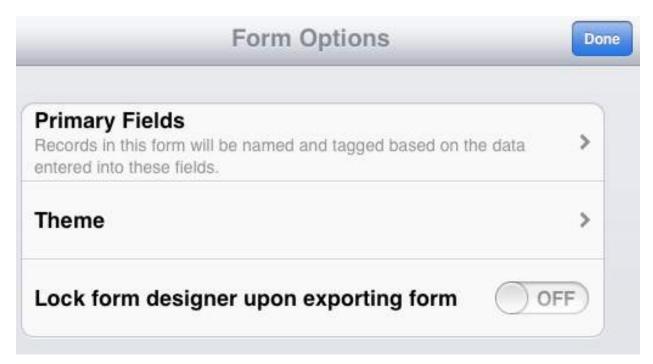

#### 12. Specifying the Primary Field(s)

- The primary field is where records are named.
- You can assign up to two primary fields.
- Drag the three grey vertical lines associated with the field name up or down to change the primary field.

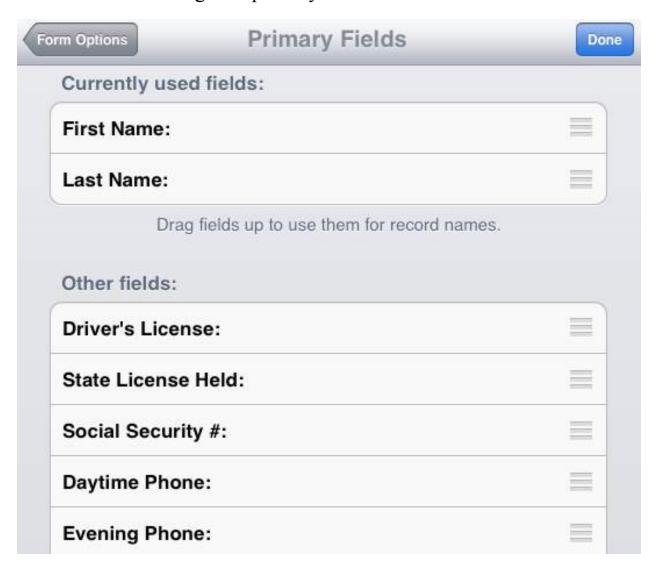

# 13. Adding a Template Theme

• A template theme is how the form looks on the screen when you're filling it out.

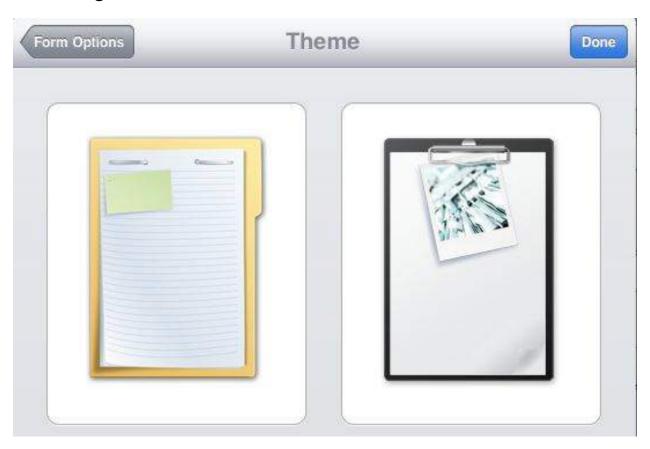

### 14. Locking the Form Designer Upon Exporting a Form

• When exporting the form to other users, you can lock the edit function so that others cannot edit the form.

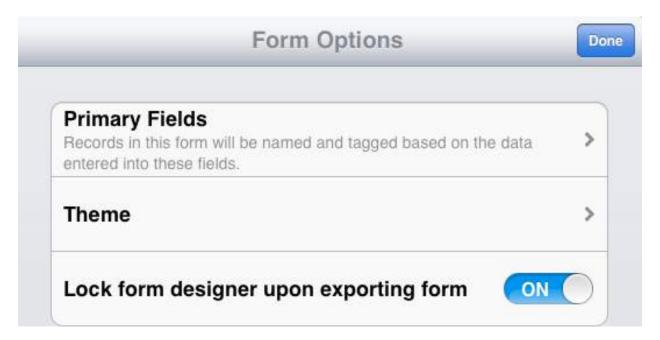

# 15. Viewing Records

- Records are displayed on the left frame based on the primary field settings.
- Records automatically display when holding the iPad in landscape. When holding the iPad in portrait, there is a "Records" button that you tap.

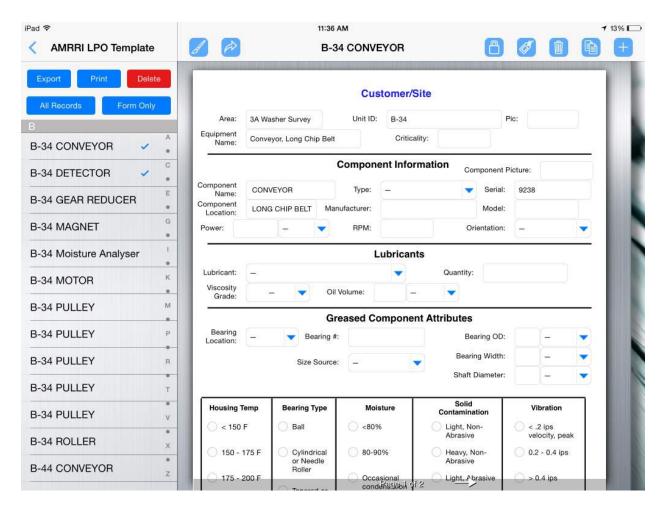

### 16. Sorting Records (FormConnect Pro+)

- Records can be sorted by any field on the form.
- You can also sort your records in ascending or descending order.

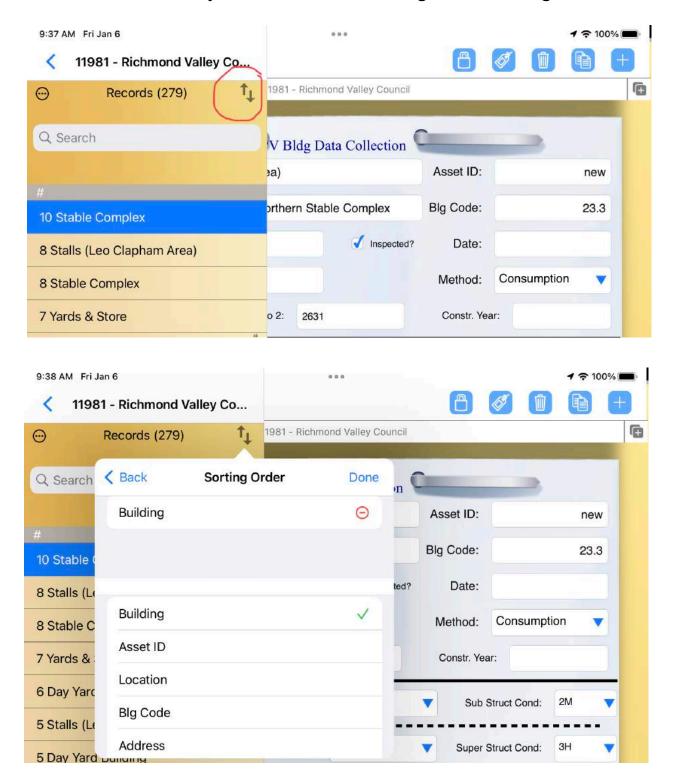

Page 14 of 87

- 17. Adding a Record
  - To add a new record, tap on the plus symbol (+).
- 18. Cloning a Record
  - Cloning adds a new record and copies certain values that have been configured under the field setting.
- 19. Deleting a Record
  - To delete a record, tap on the "trash" symbol.

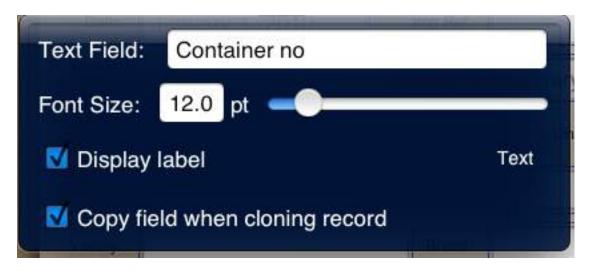

- 20. Tagging a Record
  - A record automatically gets tagged with the primary field setting. You can also tag other values with that record by tapping on the "tag" icon.

# 21. Exporting a Record/Form

- Tap on the Share (Arrow) button on the menu bar.
- Select the record(s) or the Form template.
- Select "Export".

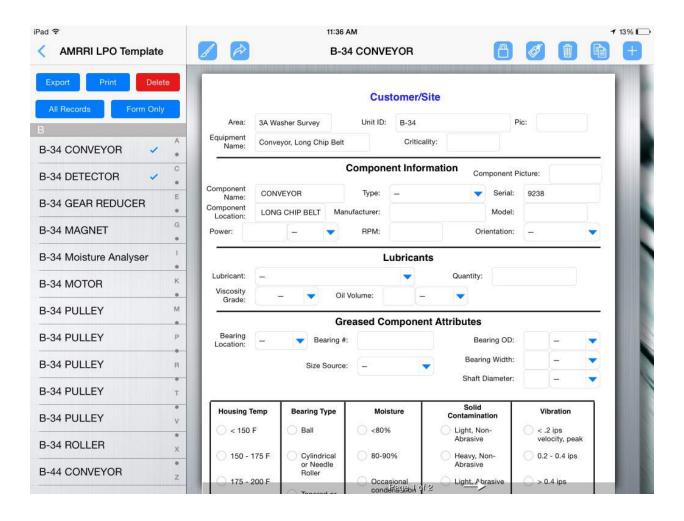

- Select the File Format: FMC, PDF, CSV, XML or HTML
- Choose the Export Delivery Method Email, Dropbox, Box, Google Drive, Open In, etc.

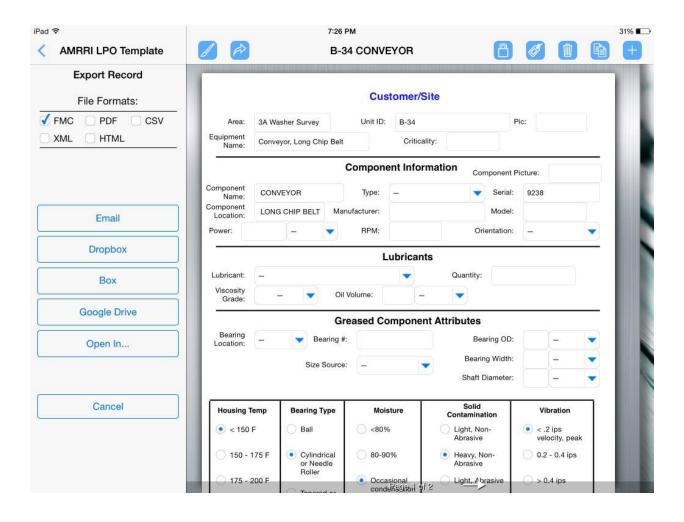

Note: The "FMC" file format is for exporting/importing forms between two or more FormConnect users.

### 22. Importing a Record/Form

- Tap on the file attachment. It will display the FormConnect logo.
- Select Copy to FormConnect.

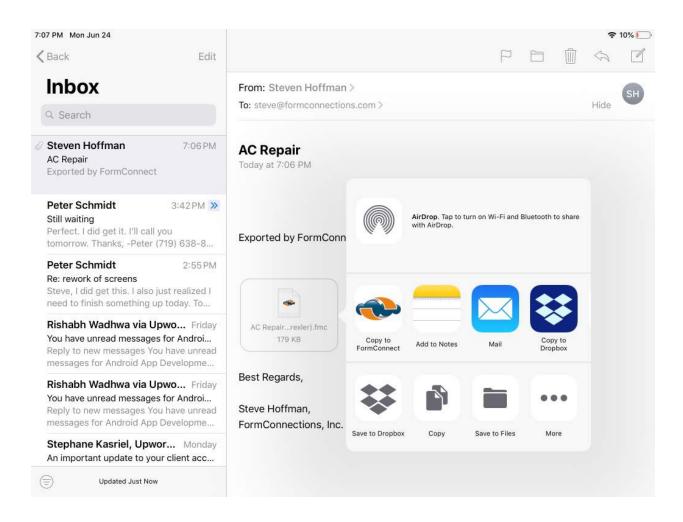

#### 23. Print Function

- Tap on the Share (Arrow) button on the menu bar.
- Make sure the record is ticked and choose the "Print" button.

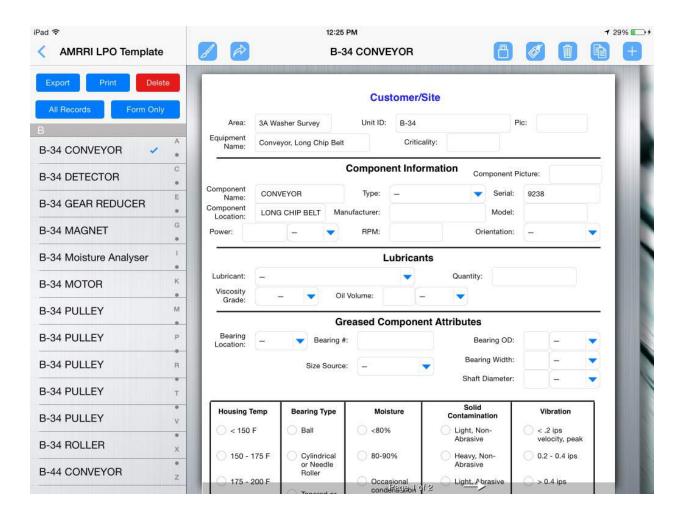

• Select the appropriate printer, the page range and the number of copies.

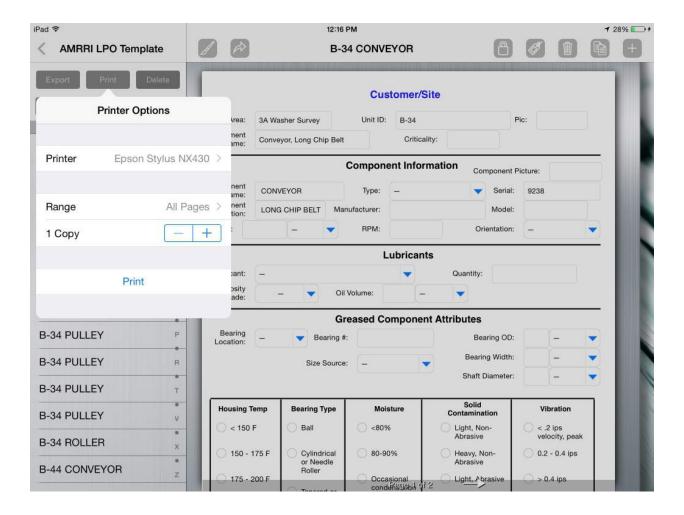

• Note: To view a list of Air Print supported printers, click on the following: <a href="https://support.apple.com/en-us/HT201311">https://support.apple.com/en-us/HT201311</a>

### 24. Field Calculations (FormConnect Pro)

• FormConnect Pro includes a field type setting (Calculation) that you can choose when creating a new text or date field.

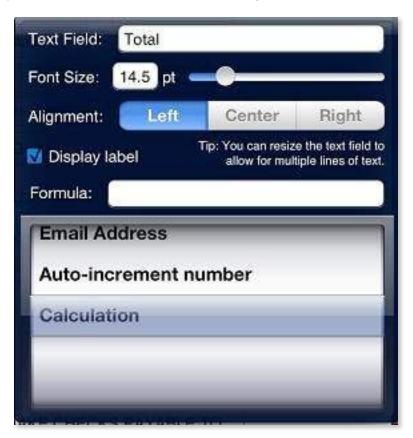

- A formula can be entered into a field to calculate the value between two or more fields.
- Formulas require the following computational symbols (+ \* /).

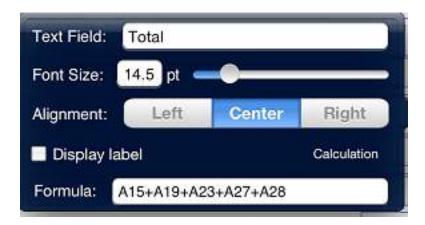

• Each field has a field ID (A1, A2, B1, B2) that displays when you enter a formula.

| Qty | Price | Description of Work |       | Amount |
|-----|-------|---------------------|-------|--------|
| A12 | A13   | A14                 |       | A15    |
| A16 | A17   | A18                 |       | A19    |
| A20 | A21   | A22                 |       | A23    |
| A24 | A25   | A26                 |       | A27    |
|     |       |                     | Tax   | A28    |
|     |       |                     | Total |        |

# 25. Record Locking ( ).

• A record can be locked to prevent changes from being made to it. The "lock" symbol will display next to the record indicating the record has been locked.

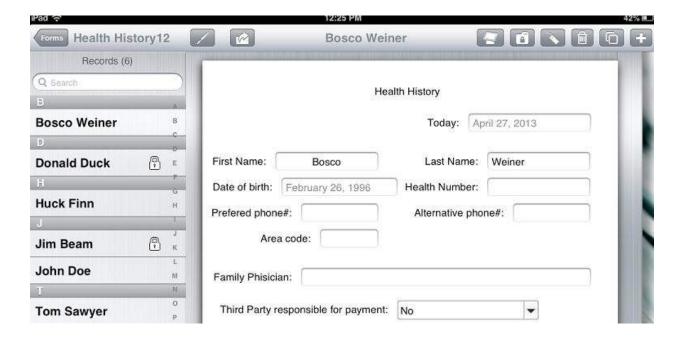

• Note: Once a record has been locked, it cannot be unlocked.

### 26. Kiosk Mode (FormConnect Pro)

- A display mode that hides the menu bar icons and only displays the Submit, Clear and Kiosk ( ) buttons for data entry.
- Customer records are not visible to the person filling out the form when in kiosk mode.

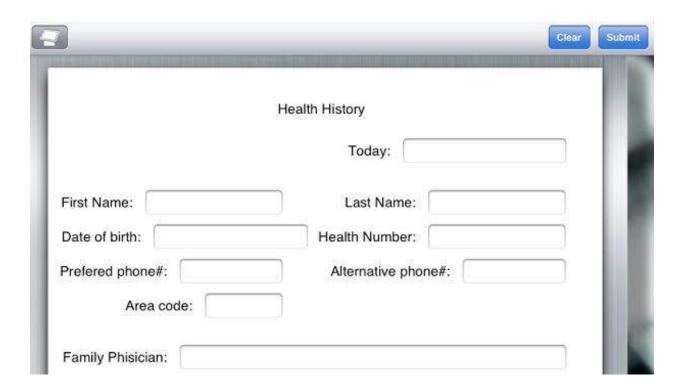

• Kiosk mode must be set to "ON" in the "Form Settings" before this function operates.

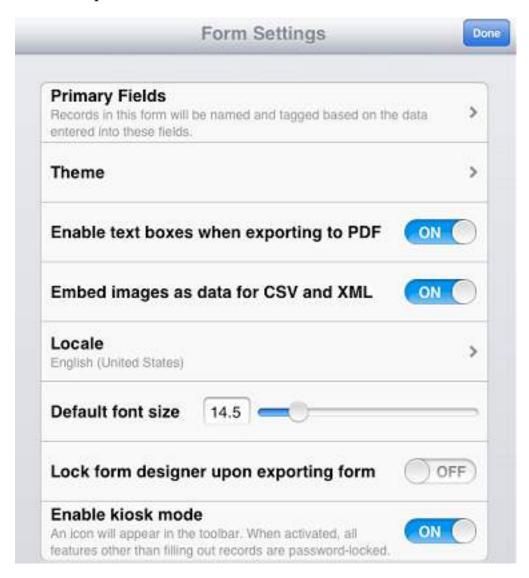

- Kiosk mode ( ) requires a password to invoke and exit this mode.
- Kiosk mode will work on the iPad in both portrait and landscape but works best in portrait mode.

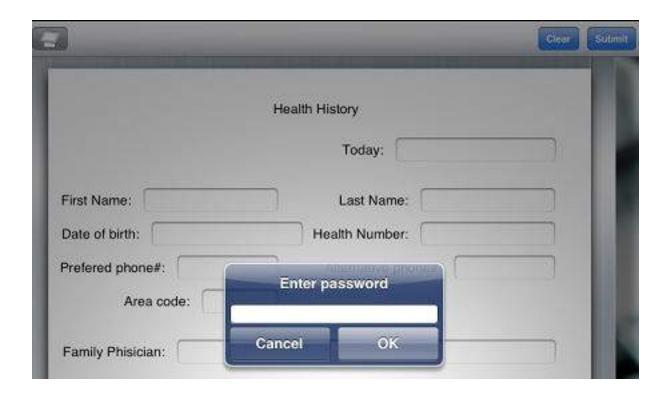

### 27. GPS Field Type (FormConnect Pro)

- A field type called "Location" that automatically inputs the GPS location into a field.
- The GPS setting can be displayed in one of three formats: Decimal Degrees; Degrees, minutes, seconds; and Degrees, decimal minutes. All three field formats can be enlarged to include a map as well.

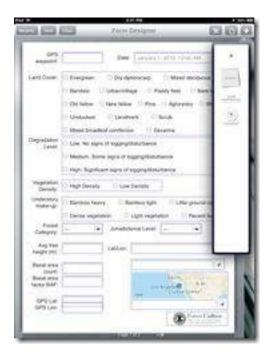

- The GPS coordinates are invoked by tapping on the blue arrow to the right of the text box.
- A map is also displayed above the GPS coordinates but this image can be shrunk down by making the field smaller vertically.

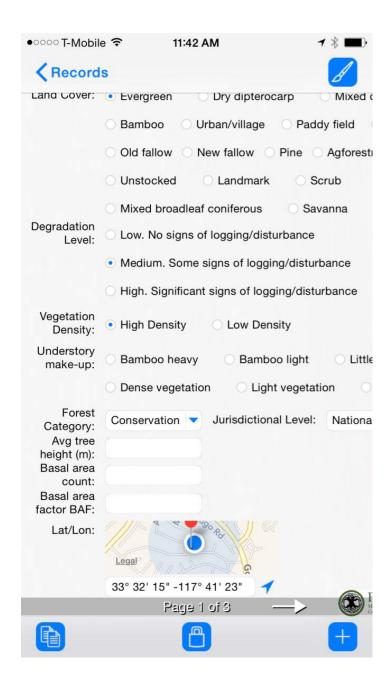

• The GPS setting can be displayed in one of three formats: Decimal degrees; Degrees, minutes, seconds; and Degrees, decimal minutes.

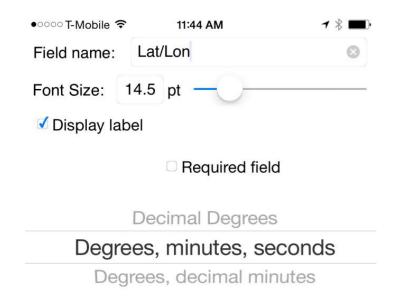

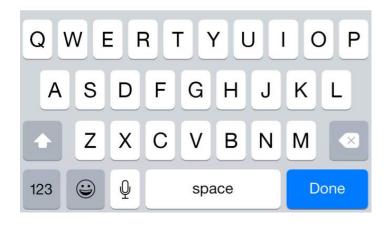

### 28. Automatic Exporting (FormConnect Pro)

• There is a form setting for automating the export of records.

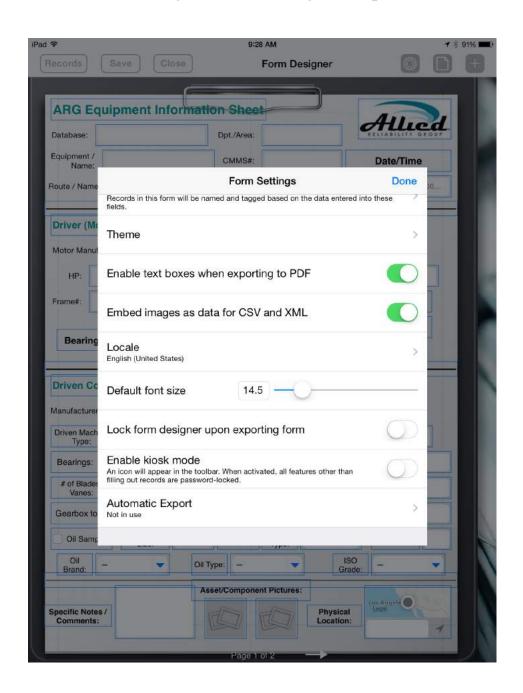

- It can be configured for either Email, Dropbox. Box, Google Drive and Microsoft One Drive.
- You can specify the file format, default subject, message, email recipients and default Dropbox directory.

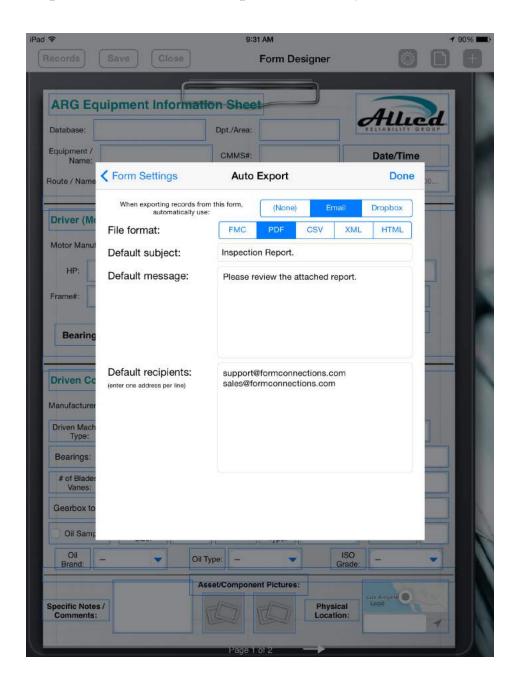

• The export process begins when you tap on the arrow icon select the record(s) and tap the export button.

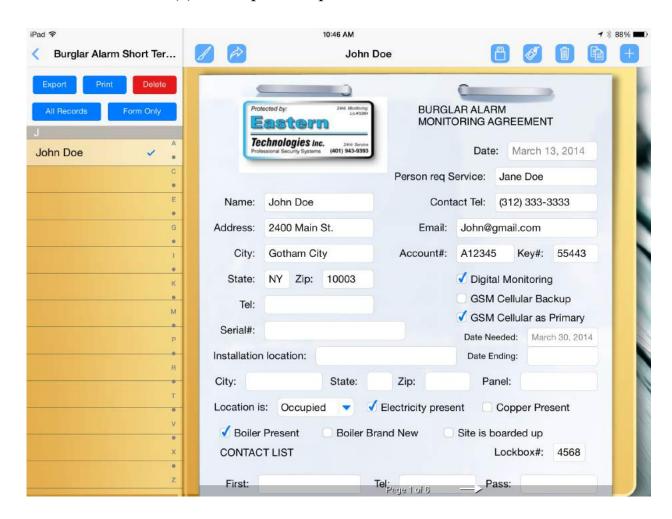

# 29. Photo Annotation

• A photo can be annotated on by tapping on it to enlarge it. Then selecting a color palette to draw on it.

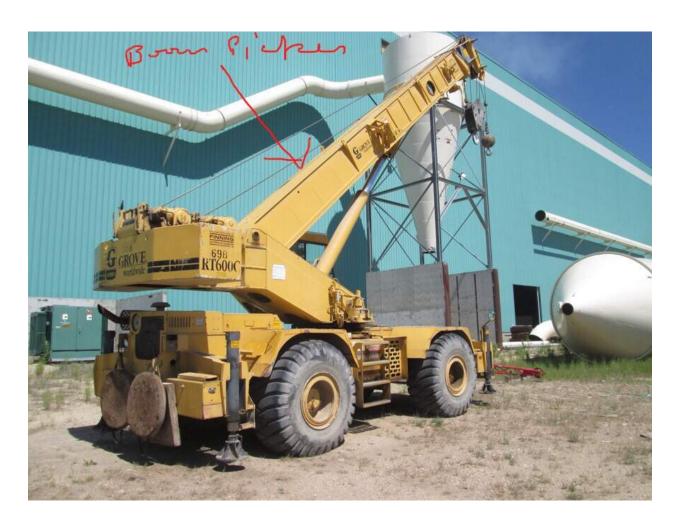

# 30. Required Field (FormConnect Pro)

- A required field is a field where data must be entered in order for the record to be saved.
- There is a field setting where you can specify that the field is required.
- There is also an option to specify a minimum and maximum value.

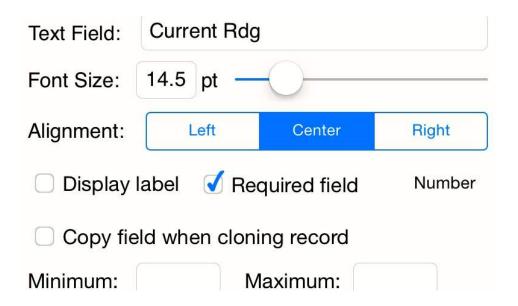

### 31. Form Sync (FormConnect Pro+)

- A mechanism that syncs forms between two or more iOS devices.
- Syncing automatically occurs whenever you have Internet connectivity, are <u>logged into iCloud</u> with your Apple ID and you have the <u>iCloud Drive</u> setting enabled.
- Syncing occurs between a FormConnect user that owns multiple iOS devices or between two or more FormConnect users with separate Apple IDs that are collaborating on the same form.
- The following events will trigger syncing of records: adding a new record, modifying an existing record or deleting a record.

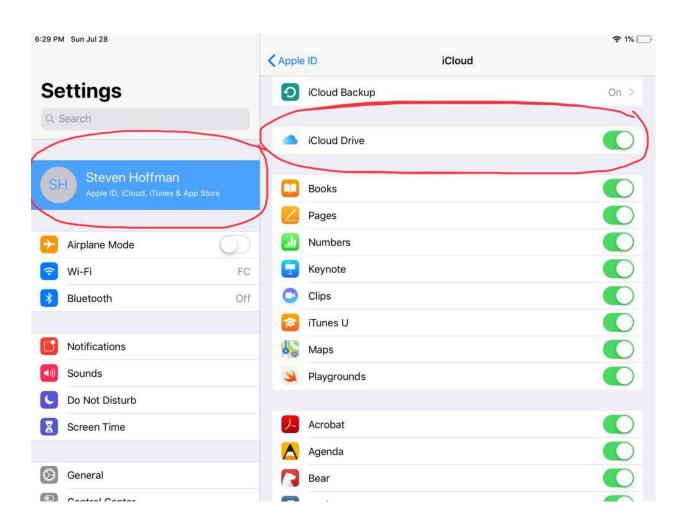

### 31. Form Sync (FormConnect Pro+)

- Form syncing is a powerful feature for sharing forms and data between multiple devices. It is because of this capability that it is not recommended that you share your Apple ID with other users.
- Giving another user access to your Apple ID means that they have access to the data on your device via the syncing functionality and therefore by deleting a form on their device, that change would sync to your device as well.
- If you wish to sync forms and records between multiple users, it is recommended that each person be assigned their own Apple ID, purchase a separate FormConnect license and then use the Team Collaboration feature for syncing between users.

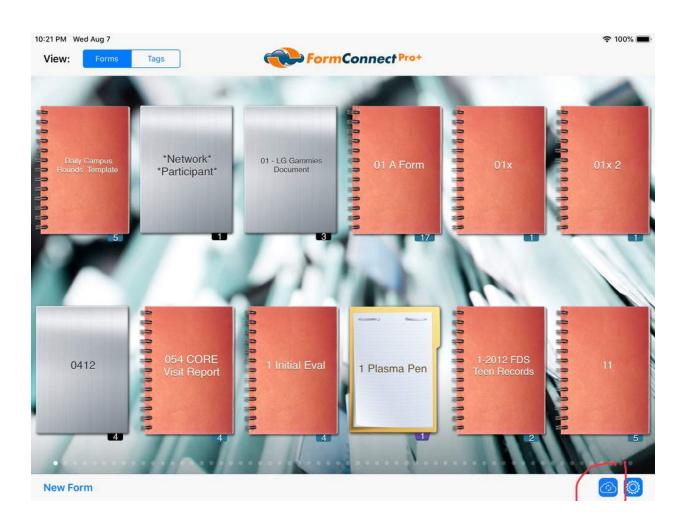

### 31. Form Sync (FormConnect Pro+)

- The first time syncing occurs, the cloud icon at the bottom of the screen will begin rotating indicating that syncing is occurring. You can tap on this icon and monitor the status if you so desire.
- The syncing process can take several minutes or more to process depending upon how many forms and records you have.
- It's recommended that you complete the syncing process on one device before you start on another device. Also, if you have duplicate forms or records on the second device, delete them before starting the syncing process.

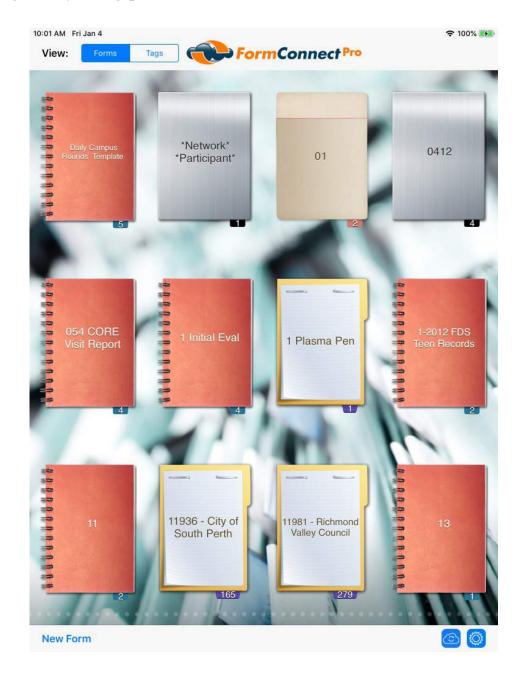

- The owner of a form can invite other users to share this form and collaborate with them on it together if they are both subscribed to the FormConnect Pro+ app.
- Tap on the collaborate button and then the Add People (+) button.

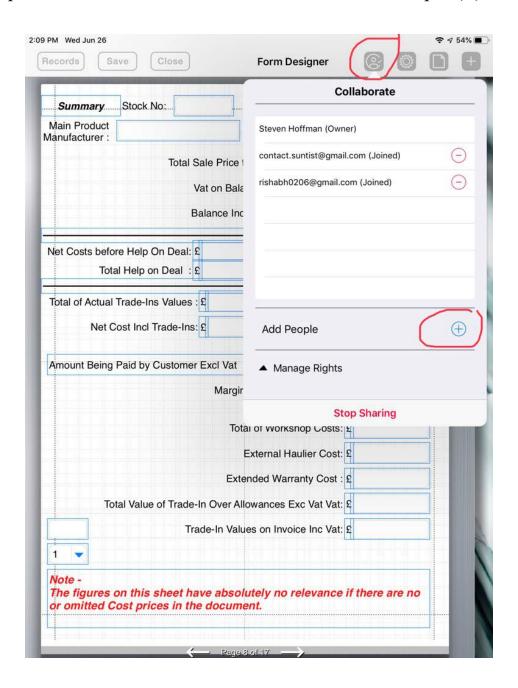

- You can then specify whether to email the invitation or copy a url link.
- The invitation should be sent to the user's Apple ID email address.

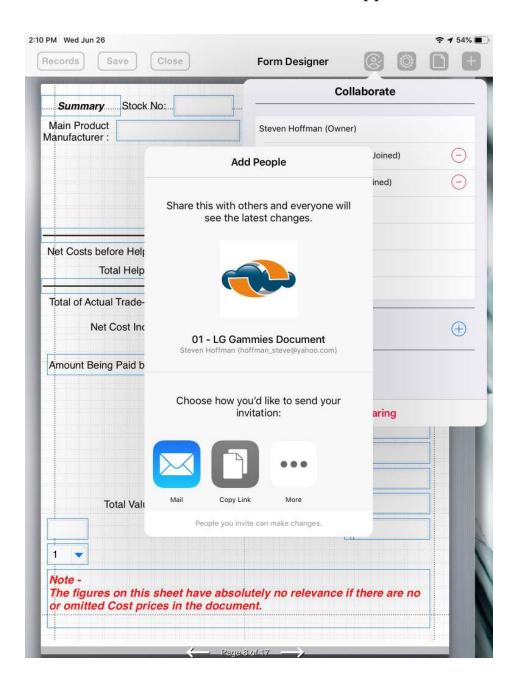

• You can then specify the type of syncing rights the form owner will share with other team members by tapping on Manage Rights.

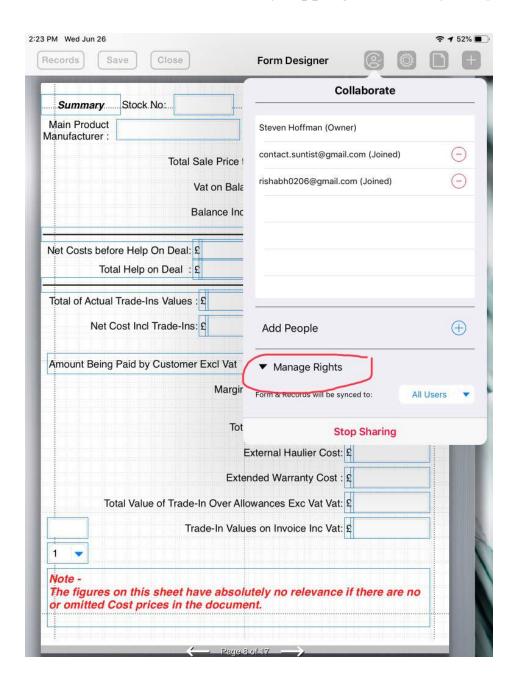

- There are two ways to manage how syncing occurs between users.
  - Form Owner Any changes are synced back to just the form owner.
  - All Users Any changes are synced back to all team members.

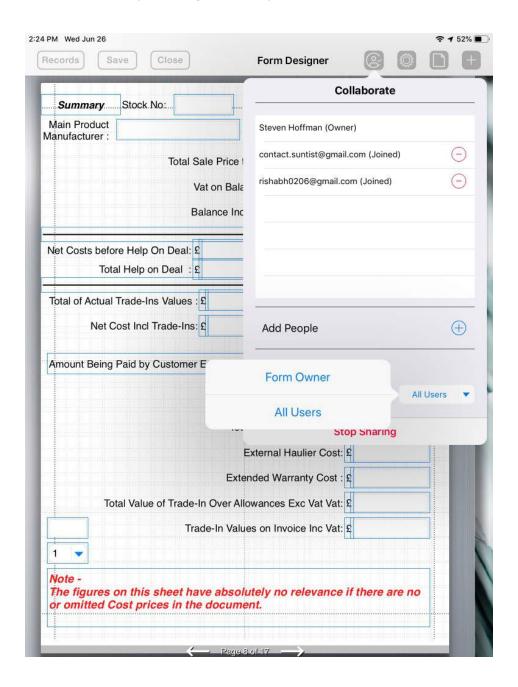

- You can end sharing by tapping on the "Stop Sharing" button.
- You can remove a user from team collaboration by tapping on the red minus (-) button.

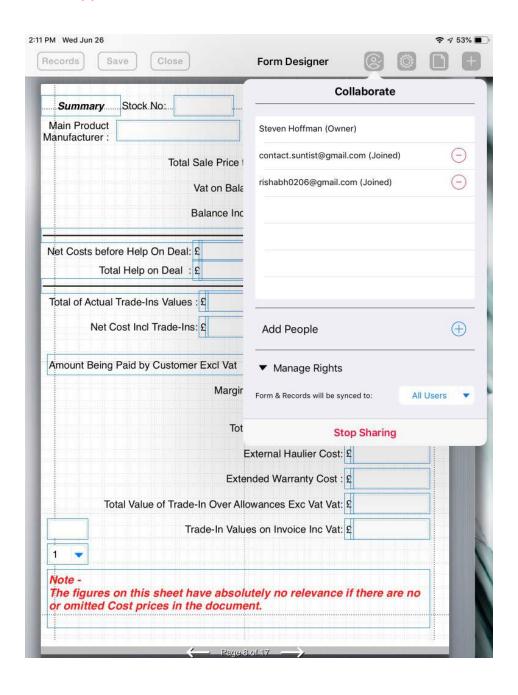

# 33. Monitoring Cloud Status (FormConnect Pro+)

• If you wish to check the cloud sync status, tap on the cloud icon on the bottom of the home screen. A pop-up screen will display with any syncing activity that is occurring.

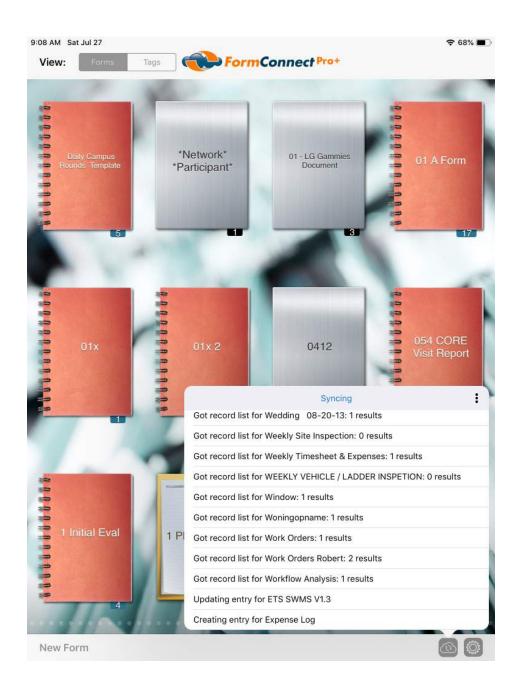

# 33. Monitoring Cloud Status (FormConnect Pro+)

- When the syncing is completed, a "Synced up to date" message with today's date will appear.
- Syncing is a continuous process. Whenever a change is made to a form on any device, it will automatically sync that change to all other devices.

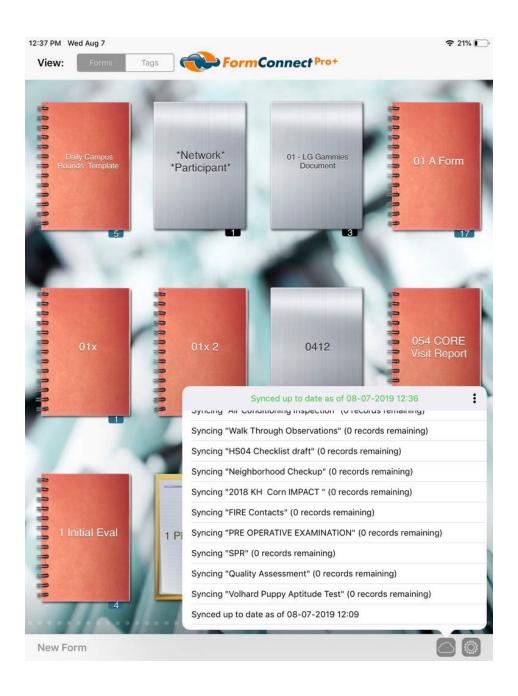

# 34. Disabling Form Syncing (FormConnect Pro+)

• You can disable form syncing by tapping on the gear icon on the home page and the three vertical dots.

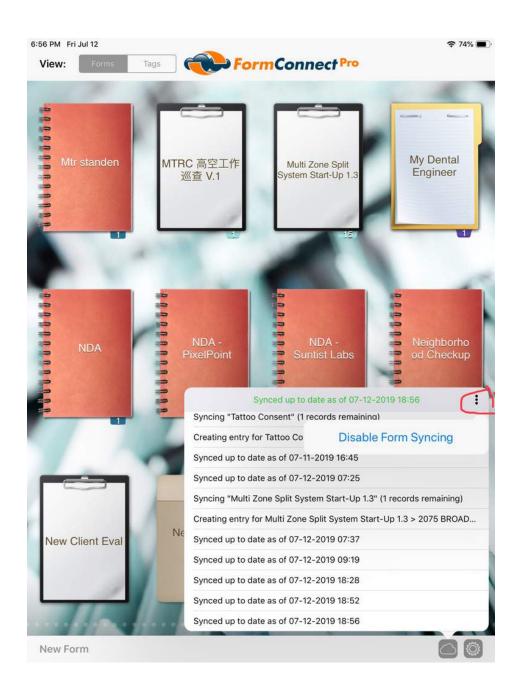

# 35. Recover Deleted Forms (FormConnect Pro+)

• If you wish to restore files that have been deleted, you can tap on the "Recover Deleted Forms" button.

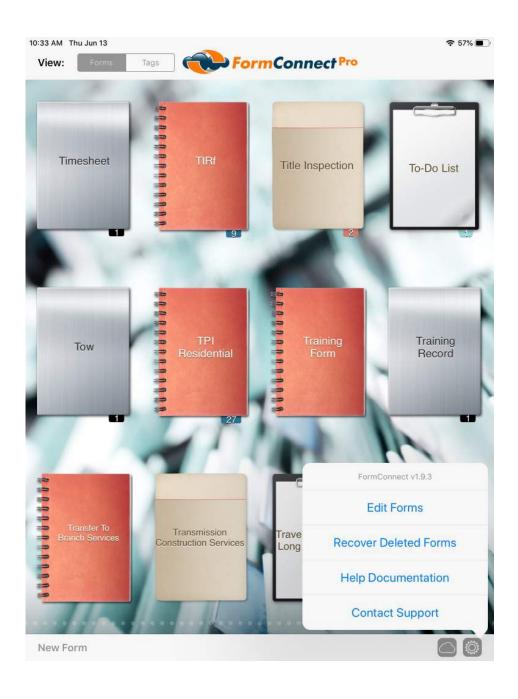

# 36. Creating Folders (FormConnect Pro+)

- Folders can be created for the purpose of organizing your forms.
- You create a folder by tapping on the gear icon in the lower right corner of the home screen.
- Once the folder has been created, you then press down on a form and drag it into the folder.

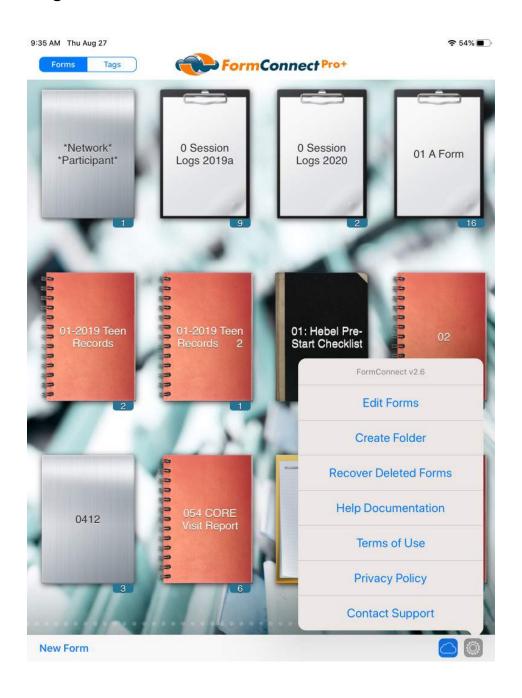

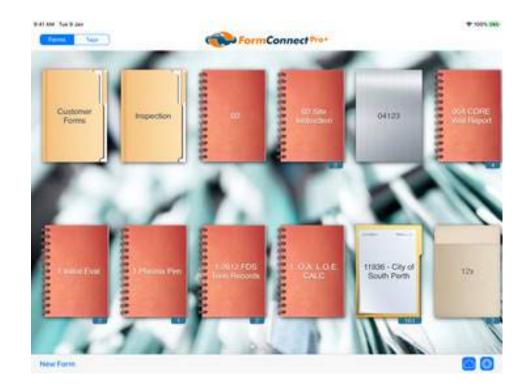

### 37. Multi-Windows/Multi-Session Support

- We now support the ability to have two different forms open in separate windows on your iPad.
- Multi-windows/multi-sessions support works on any iPad but works best when used with Apple's largest iPad in landscape mode.

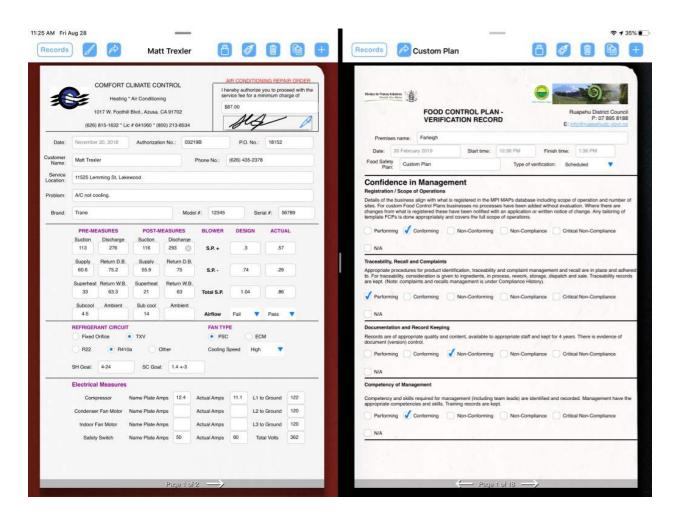

# 38. Sorting Records (FormConnect Pro+)

 Records can be sorted in both ascending and descending order by tapping on the up and down arrows.

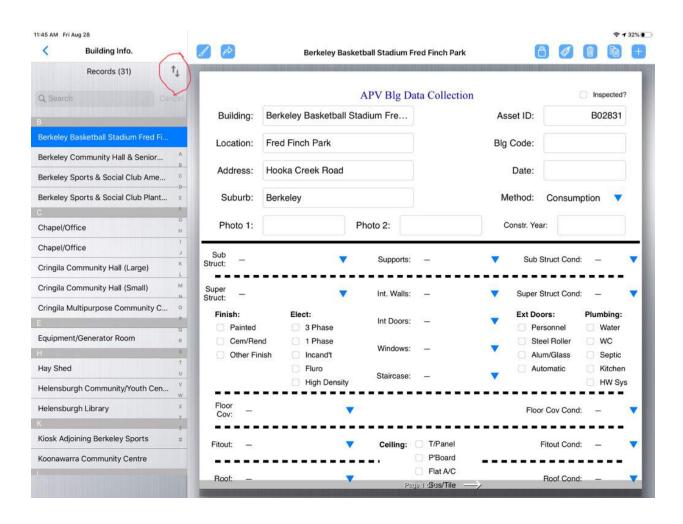

### 39. Clipboard (FormConnect Pro+)

- A clipboard can be used to store text that can be copied and pasted onto a field on the form.
- To invoke the clipboard, tap on the clipboard icon on the toolbar.
- To add text, tap on the plus (+) symbol.
- To copy, select the text and then drag it onto the field.

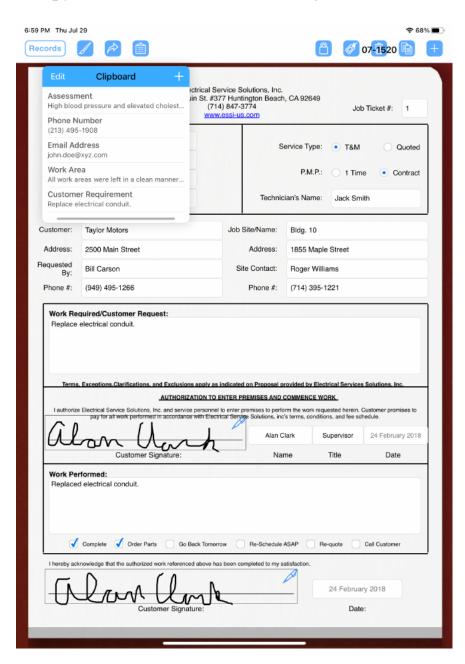

### 40. Index Tabs (FormConnect Pro+)

• Tabs can be placed on a form to help navigate between pages.

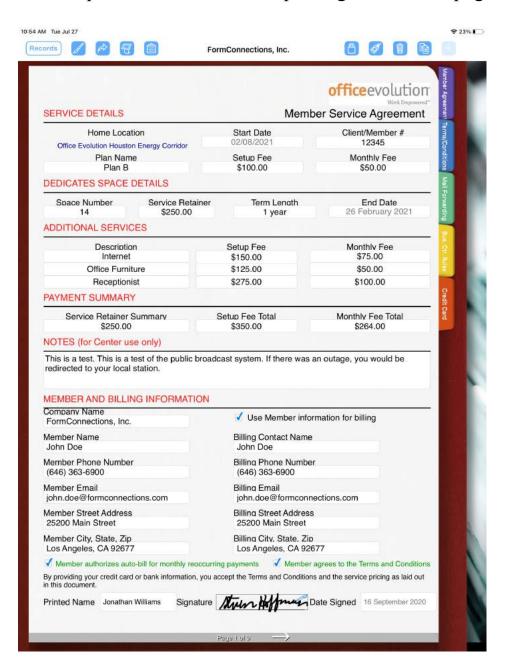

# 40. Index Tabs (FormConnect Pro+)

• Index Tabs are accessed via the "Form Settings" option.

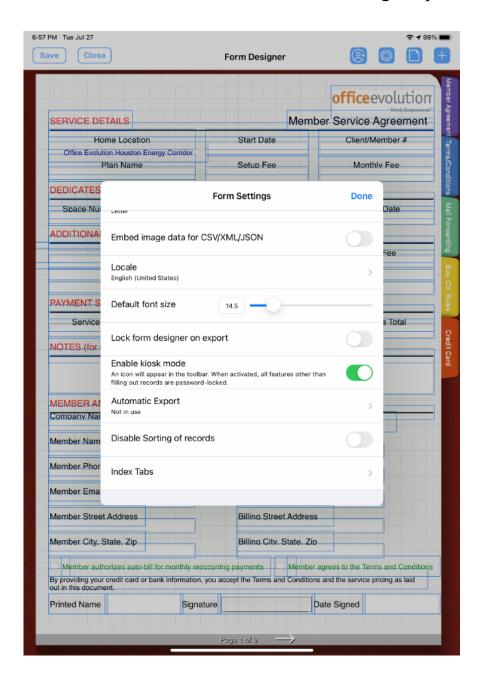

### 40. Index Tabs (FormConnect Pro+)

• To add an Index Tab, tap on the plus (+) symbol. You can then specify the title of the tab and the page number.

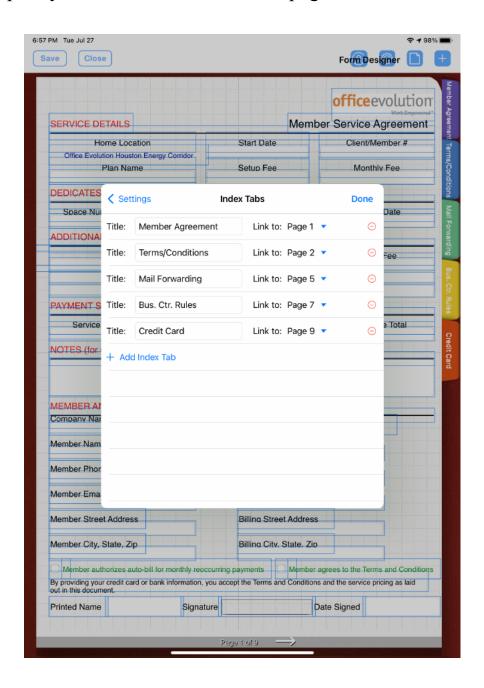

• Note: Enabling Index Tabs only works on the iPad or the Mac.

# 41. Tables (FormConnect Pro+)

• A "table" field type can be used to organize fields into a table layout that contains rows and columns.

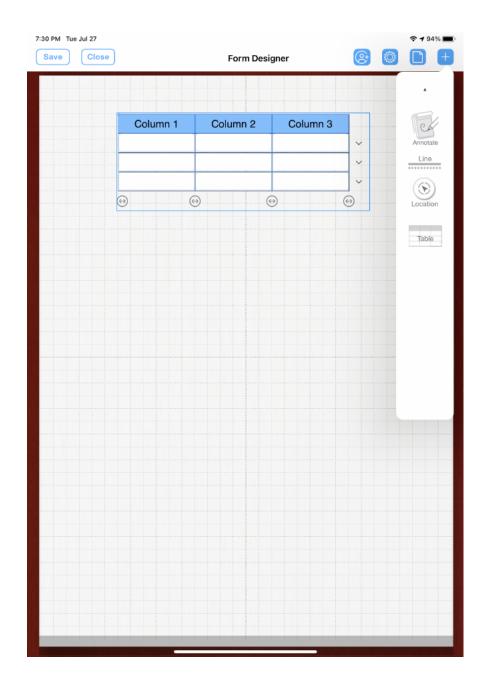

# 41. Tables (FormConnect Pro+)

• Both the text column headings and the data entry fields can be edited.

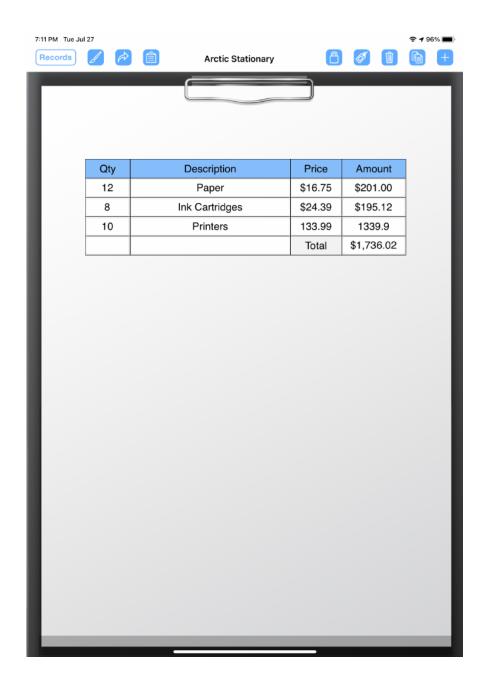

# 42. Drawing Tools (FormConnect Pro+)

• A new "Annotate" field type has been added where you can insert images directly on the form and then annotate on top of them.

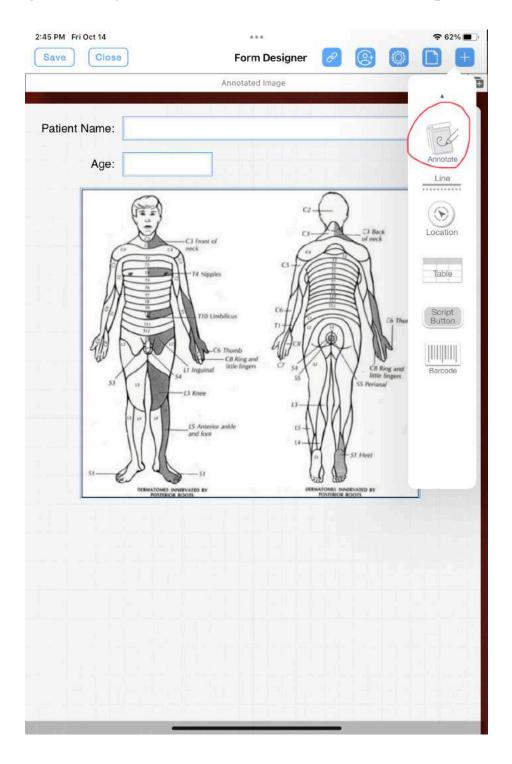

# 42. Drawing Tools (FormConnect Pro+)

• Below are some of the drawing tools that the user has access to when they tap on the pencil icon.

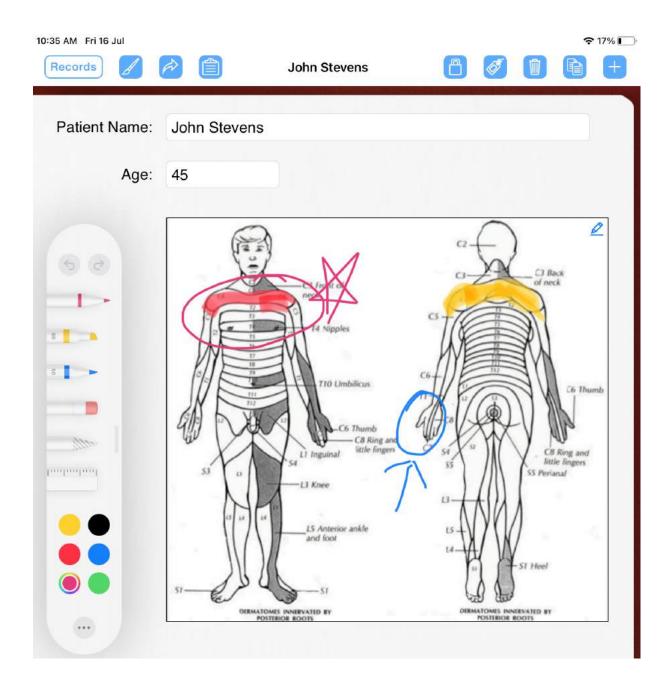

#### 43. Widget

- A FormConnect widget is a customized icon that can open one or more forms from the home screen without having to launch the app.
- The widget dynamically updates itself by displaying the latest forms that have been recently opened.
- The widget is placed on the home screen and can be accessed by editing the widget wizard and selecting the FormConnect wizard.

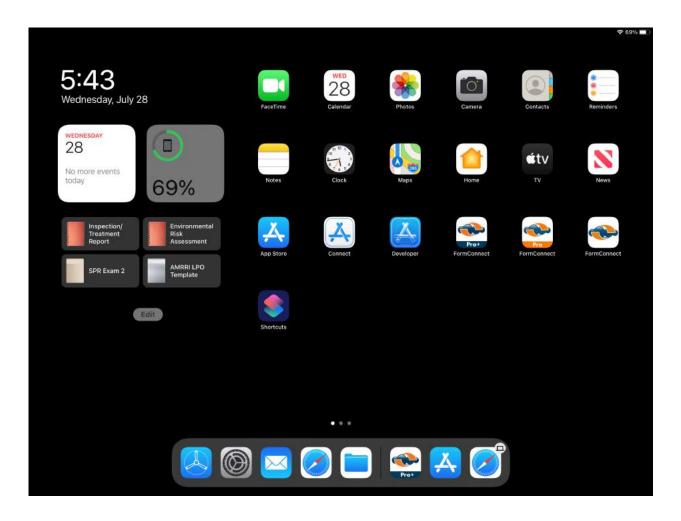

### 44. Keyboard Shortcuts

- iPads that have an external keyboard can access keyboard shortcuts for automating certain tasks.
- Keyboard shortcuts can be accessed by holding down the cmd (署) key next to the spacebar.
- There are 10 shortcut commands. Some require holding down the cmd (\mathbb{H}) key and others don't.

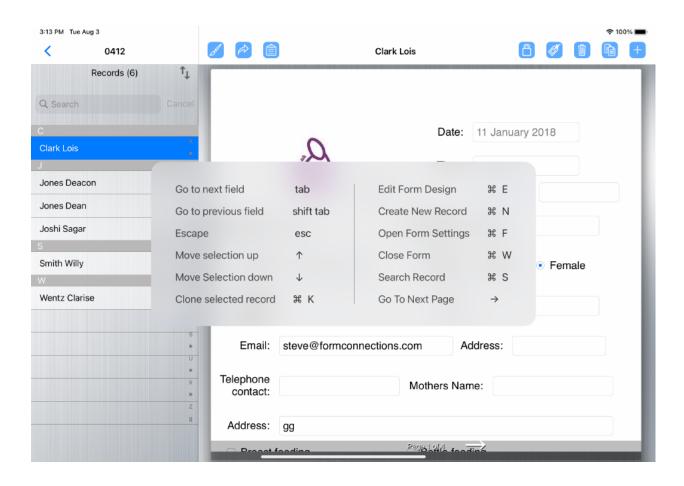

### 45. Form Tabs (FormConnect Pro+)

- Form Tabs is a way to have multiple forms open at the same time via a tab interface.
- To open a tab, tap on the overlapping (+) symbol in the upper right corner.
- A list of all your forms will be displayed. Scroll down to the form you wish to open or use the search bar.
- YouTube Video <a href="https://youtu.be/50B0dA8Hog">https://youtu.be/50B0dA8Hog</a>

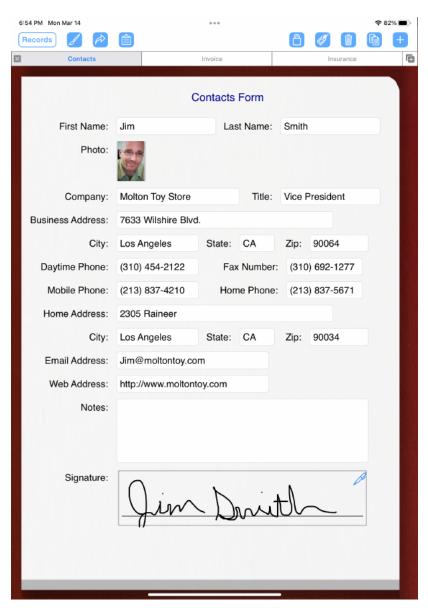

# 46. Auto Launch (FormConnect Pro+)

- The Auto Launch feature allows you to specify which forms to open at the same time.
- To enable this feature, create a folder and then drag your forms inside the folder.
- Tap on the Auto Launch Button at the bottom of the folder. A little circle will appear in the upper right corner of each form.

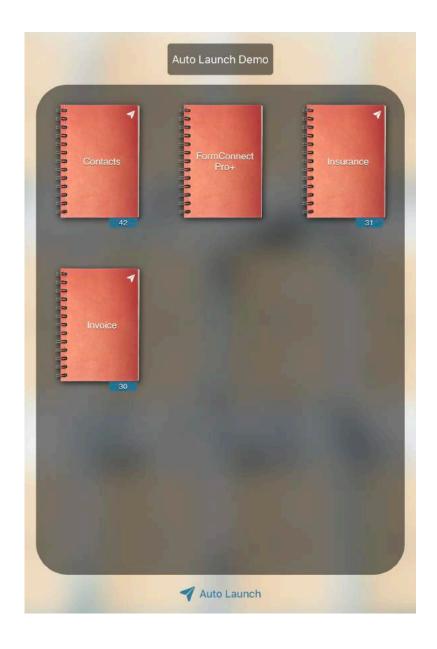

# 46. Auto Launch (FormConnect Pro+)

- Tap on the "circle" to place a check next to each form.
- Tap on the <Done> button to save your changes. A little "auto launch" symbol will appear.
- When you <tap> on any of the forms that have the auto launch symbol, they will all open together.

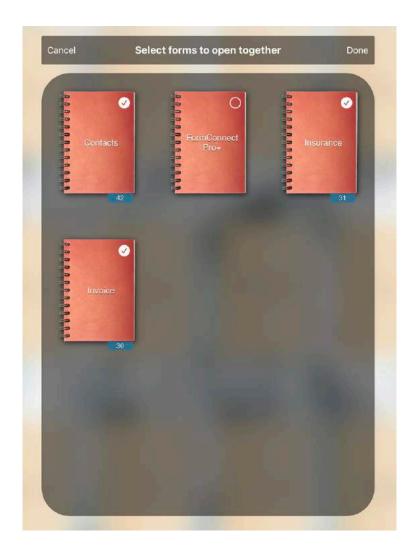

• YouTube Video - <a href="https://youtu.be/jaQ\_hjrhoLs">https://youtu.be/jaQ\_hjrhoLs</a>

#### 47. Field Linking (FormConnect Pro+)

- Field Linking allows you to link two or more fields or forms fields together so that when you fill out a field on one form or page, it automatically updates the same field on another page or form.
- Examples of common fields across various forms would be the customer's name, address, city, state, zip, phone number, email address, etc.
- By linking these forms and fields together, you save yourself time in not having to re-enter the same information over and over again.
- To enable this feature, tap on the Paint Brush and the Link button on the Toolbar.

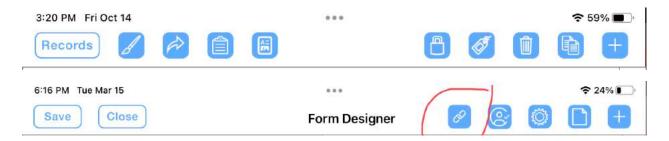

#### 47. Field Linking (FormConnect Pro+)

- The "Field Linker" screen will appear and you will be prompted to select the fields and forms that you wish to link together.
- Once you've selected the fields and the forms to link together, a <br/> <br/> <br/> <br/> display showing the relationship between the forms and fields.
- In the example below, the Contacts form is linked to the Insurance and Invoice forms. All three forms share some common field names (First Name, Last Name, Company, Business Address, City, State, and Zip).
- When you fill out the Contacts form, the Insurance and Invoice forms get updated with the common fields that the three forms have in common.

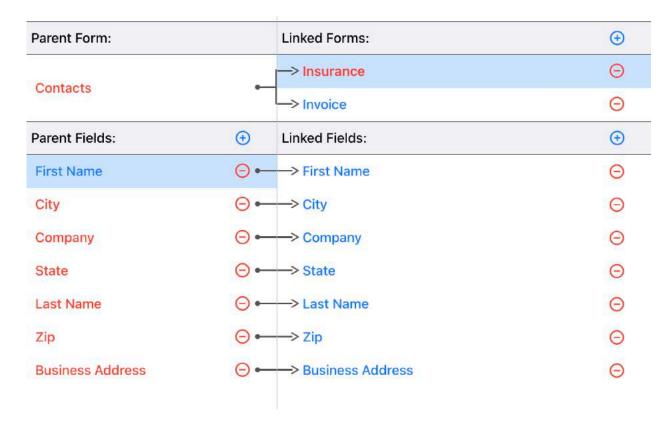

• If you wish to learn more about linking forms together, watch the YouTube Video - <a href="https://youtu.be/J4YrAu\_Lw5s">https://youtu.be/J4YrAu\_Lw5s</a>

### 48. Scripting (FormConnect Pro+)

- The Scripting feature allows you to automate certain commands by adding Buttons to your form.
- To add a Button to your form, tap the <Paint Brush> icon and the <Plus (+)> symbol to Add a new field.
- Then select the <<u>Script Button</u>> and position it on the form.

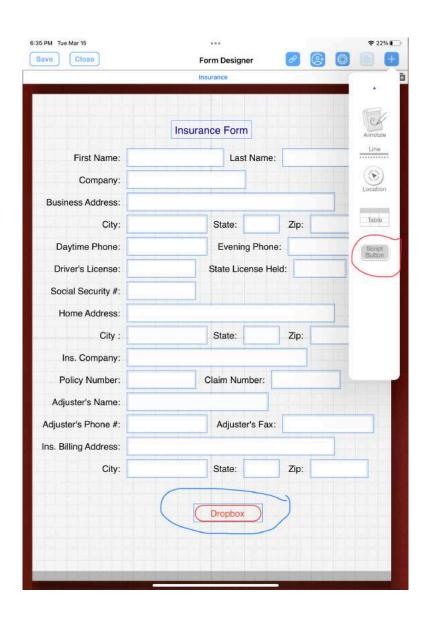

### 48. Scripting (FormConnect Pro+)

- This will display the Script Editor where you can add (+) a series of commands (listed on the left) to build your script.
- Assign a Button Name to the script.
- Tap on the <<u>Save</u>> button to exit the <u>Script Editor</u>.
- To execute the script, tap on the **Button** to execute the script.
- YouTube Tutorial <a href="https://youtu.be/9PwGlGuRcGU">https://youtu.be/9PwGlGuRcGU</a>

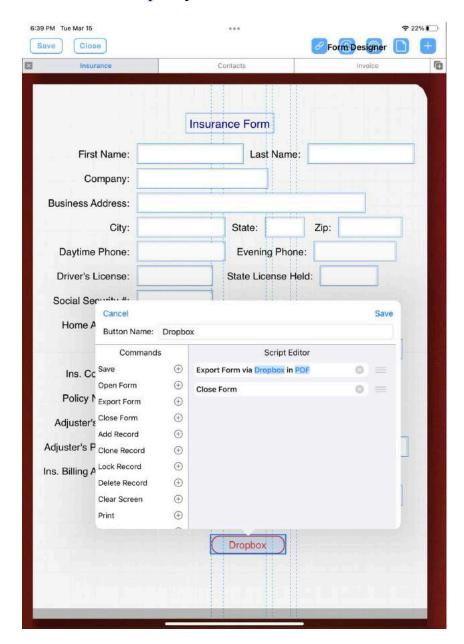

# 48. Scripting (FormConnect Pro+)

• To debug a problem with a script you have created, enable the setting "Run in Debug Mode" and execute the script again.

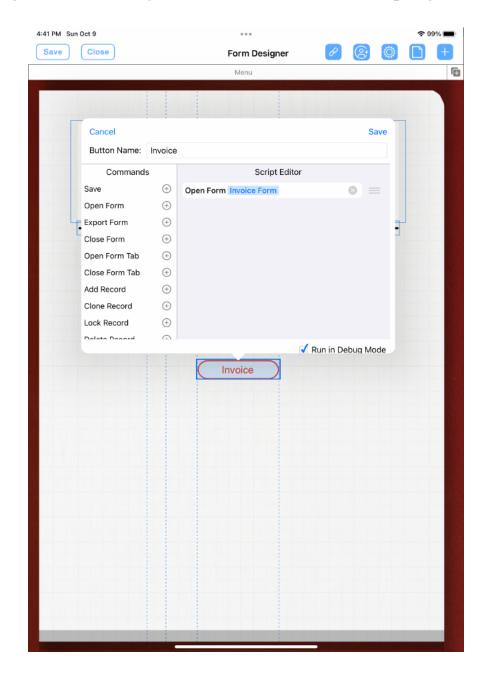

# 49. Toolbar Changes (FormConnect Pro+)

- The Toolbar displays a series of buttons that when tapped, initiates a specific action.
- You can customize your toolbar by invoking your Form Settings and tapping on the "Manage Toolbar Buttons" setting.

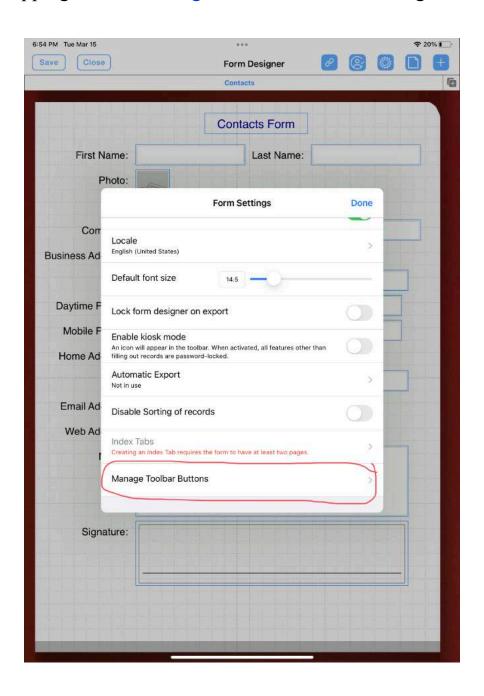

### 49. Toolbar Changes (FormConnect Pro+)

- All of your menu buttons will display on the screen.
- Tick which buttons you wish to display and then tap on the Done button to save your changes.
- If you wish to learn more about making changes to your toolbar, watch the YouTube Video <a href="https://youtu.be/izfdwgrJxc8">https://youtu.be/izfdwgrJxc8</a>

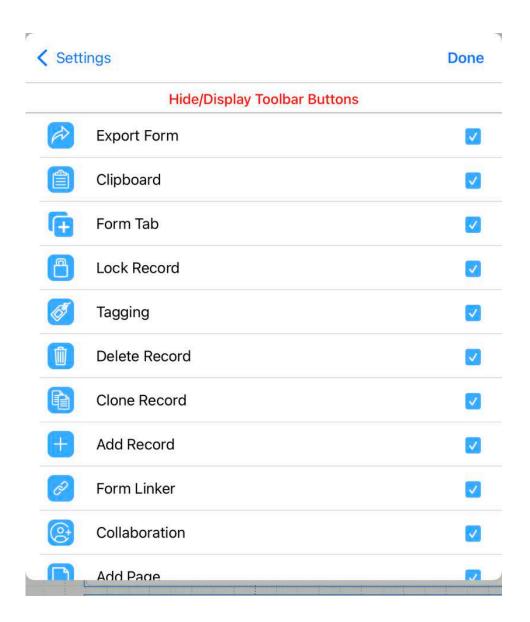

### 50. Report Writer (FormConnect Pro+)

- The report writer can be used to create a custom report for each form.
- To invoke the report writer, tap on the 📵 button.
- The report writer comes with a text editor for entering text, photos and tables.
- It also comes with support for the mail merge function which can be used to insert field names with brackets <field name>.

# Report Writer 4:55 PM Sun Oct 16 92% ■ Records (a) (b) (E) <Pet> - Report Sammy - Report <First Name> <Last Name> Antonio Gomez <Home Address> 2500 Main Street <City> <State> <Zip> Los Angeles CA 90035 Dear <First Name> <Last Name>, Dear Antonio Gomez, We've examined your pet <Pet> and noticed and found that he is We've examined your pet Sammy and noticed and found that he is suffering from <Disease>. suffering from Worms. <Pet's photo>

# 50. Report Writer (FormConnect Pro+)

• To insert field variables directly into the document, tap on the button on the toolbar and specify the field name.

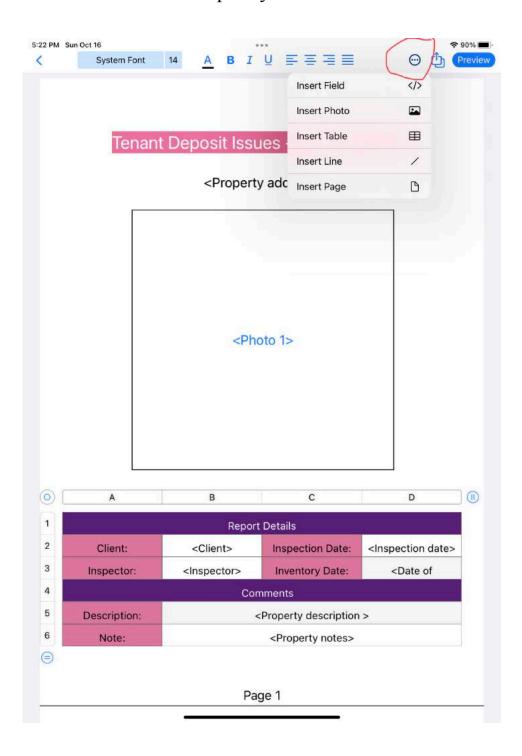

#### 50. Report Writer (FormConnect Pro+)

- After entering your text and field variables, tap on the Preview button to generate the report.
- You can also tap on the Records button and select a different record.

#### Report Writer

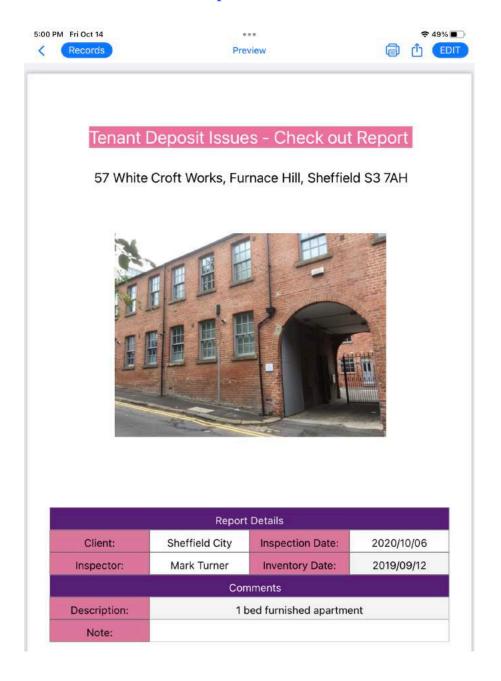

## 51. Mail Merge (FormConnect Pro+)

• You can also reference field names from your form when configuring the Auto Export setting.

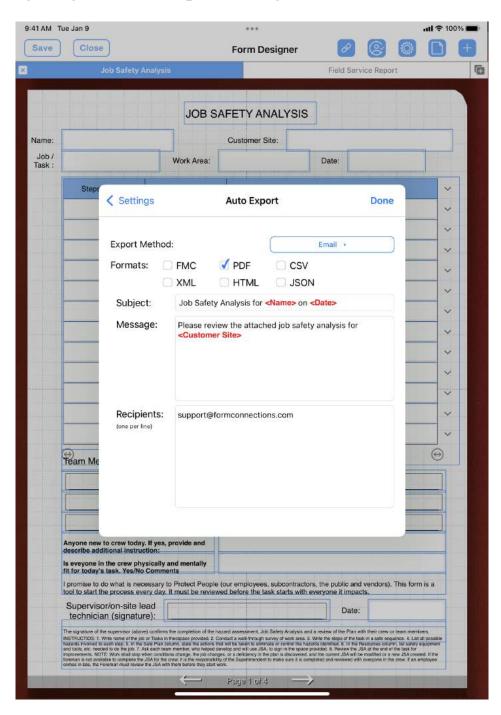

## 51. Mail Merge (FormConnect Pro+)

• When you export the form, the mail template will merge your field content directly into the email template.

# Job Safety Analysis for Jody Linthicum on 2022/10/07 1

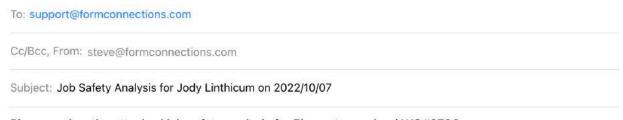

Please review the attached job safety analysis for Elementary school WO#2798.

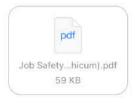

### 52. Querying the Database (FormConnect Pro+)

- A query can be generated from the form database.
- To initiate a query, tap on the Query Builder button.

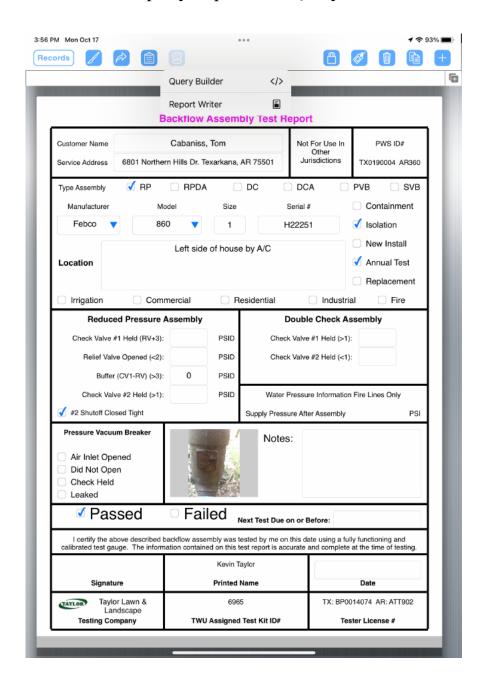

# 52. Querying the Database (FormConnect Pro+)

- Select the fields in the database by tapping on them.
- Tap the Run button to generate the query.

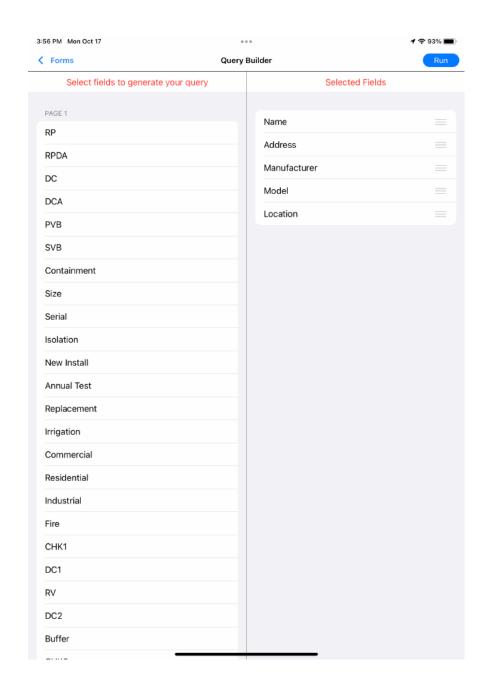

# 52. Querying the Database (FormConnect Pro+)

• Below is the result of all the records that match the fields defined in the query made above.

| 2:29 PM Thu Sep 15         |                                                   | Query Resu   | lt    | <del>ক</del> 7                     |  |
|----------------------------|---------------------------------------------------|--------------|-------|------------------------------------|--|
| Name                       | Address                                           | Manufacturer | Model | Location                           |  |
| Cabaniss, Tom              | 6801 Northern Hills<br>Dr. Texarkana, AR<br>75501 | Febco        | 860   | Left side of house<br>by A/C       |  |
| Cabaniss, Tom              | 6801 Northern Hills<br>Dr. Texarkana, AR<br>75501 | Febco        | 860   | Left side of house<br>by A/C       |  |
| Calhoon, Lance<br>& Angela | 2 Bevill Place<br>Texarkana, TX<br>75501          | Febco        | 825Y  | front of house,<br>right side beds |  |
| Calhoon, Lance<br>& Angela | 2 Bevill Place<br>Texarkana, TX<br>75501          | Febco        | 825Y  | front of house,<br>right side beds |  |
| Capps, Stephen             | 5215 McNatt Ln.<br>Texarkana, AR<br>71854         | Wilkens      | 975XL | S.W. Corner<br>of house            |  |
| Capps, Stephen             | 5215 McNatt Ln.<br>Texarkana, AR<br>71854         | Wilkens      | 975XL | S.W. Corner<br>of house            |  |
| Carmeli, Lana              | 3504 Woodridge<br>Dr. Texarkana, TX<br>75503      | Febco        | 860   | SE corner of house                 |  |
| Carmeli, Lana              | 3504 Woodridge<br>Dr. Texarkana, TX<br>75503      | Febco        | 860   | SE corner of house                 |  |
| Carter, Paul               | 4707 Bradley<br>Texarkana, AR<br>75501            | Febco        | 880   | S corner of house inside gate      |  |
| Carter, Paul               | 4707 Bradley<br>Texarkana, AR<br>75501            | Febco        | 880   | S corner of house inside gate      |  |
| Chambers, Dennis           | 6515 Windy Hill Dr.<br>Texarkana, AR<br>75501     | Febco        | 860   | front Bed                          |  |
| Chambers, Dennis           | 6515 Windy Hill Dr.<br>Texarkana, AR<br>75501     | Febco        | 860   | front Bed                          |  |
| Cheever, Mary Lynn         | 3704 Wyatt<br>Texarkana, TX<br>75501              | Febco        | 860   | Left of front door                 |  |
|                            |                                                   |              |       | N.E. Corner                        |  |

#### 53. Barcode Data Field (FormConnect Pro+)

- A barcode is a new field that can be created and placed on your form.
- The barcode scanner can be invoked from the iPad or iPhone by tapping on the barcode symbol in the upper right corner of the field.
- After scanning the barcode, the numeric value and the barcode symbol will be entered onto the field on the form.

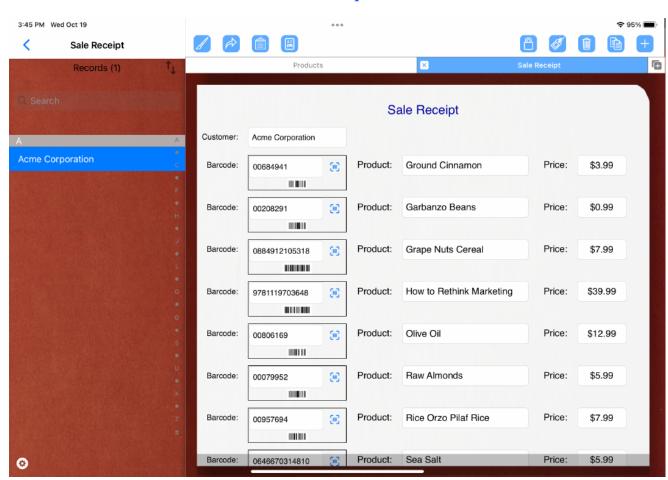

Sales Receipt Form

#### 53. Barcode Data Lookup (FormConnect Pro+)

- If you wish to link this barcode ID to a second form that contains all the product information, then create a Products form and add a record for each product item (e.q., beans, cereal, cinnamon, etc.).
- In the example below, the <u>Products</u> form includes a record for each product and includes the barcode ID, the product description, the price, and a product image.
- When you scan the barcode field on the Sales Receipt form, it will do a data lookup of the Products form and fetch the data.

#### **Products Form**

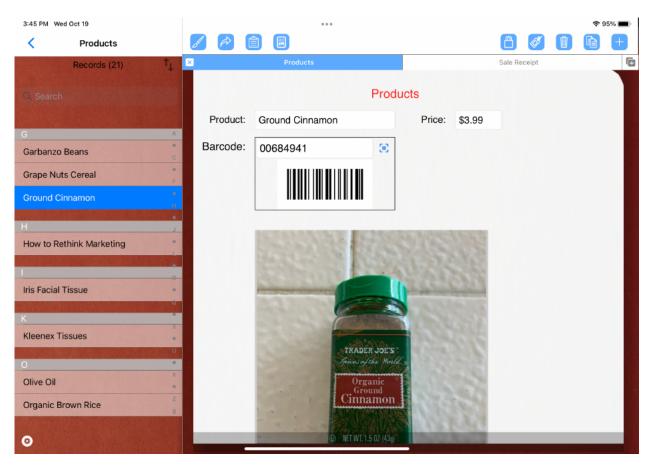

#### 53. Barcode Data Lookup (FormConnect Pro+)

- To configure the linkage between these two forms, tap on the "Record Lookup" button.
- You will be prompted to select both the Source and Target Form and the Source and Target Fields.
- Both of these forms should have matching field names (e.g., barcode, product, price).

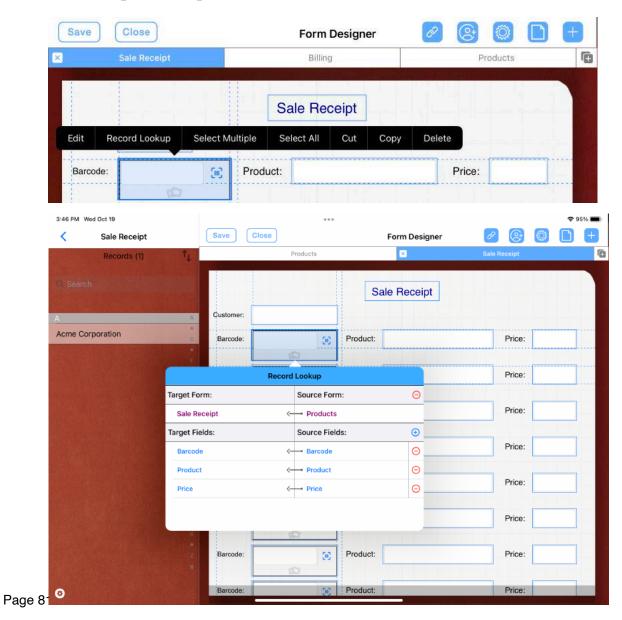

#### 54. Nested List (FormConnect Pro+)

- A nested list links two drop-down lists together. When you select an item in one drop-down list, it limits your choices to what can be viewed in the second down-down list.
- In the example below, two drop-down lists have been created; Make and Model.
- When you select a car in the "Make" drop-down list (Toyota), only the cars that are linked to the Toyota model are displayed in the "Model" drop-down list (4 Runner, Avalon, Avalon, Camry, etc.)

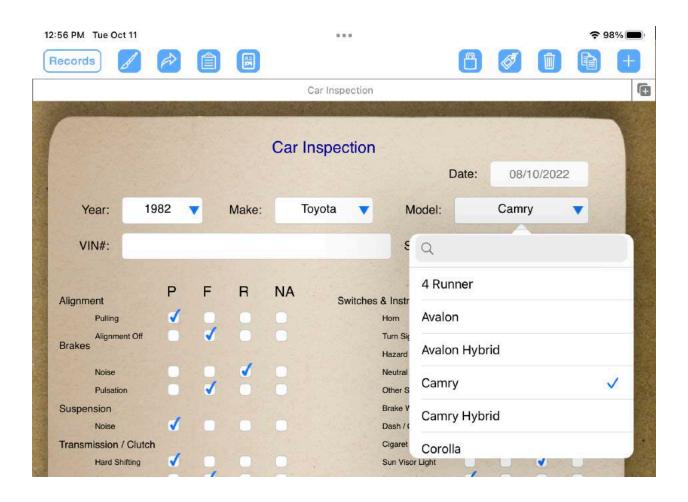

#### 54. Nested List (FormConnect Pro+)

- The Model list is "Linked to" the Make list. This occurs by placing a tick next to the Nested List option and linking to the Make dropdown list.
- Then, to create the nested list, you drag the items from the left to the right.

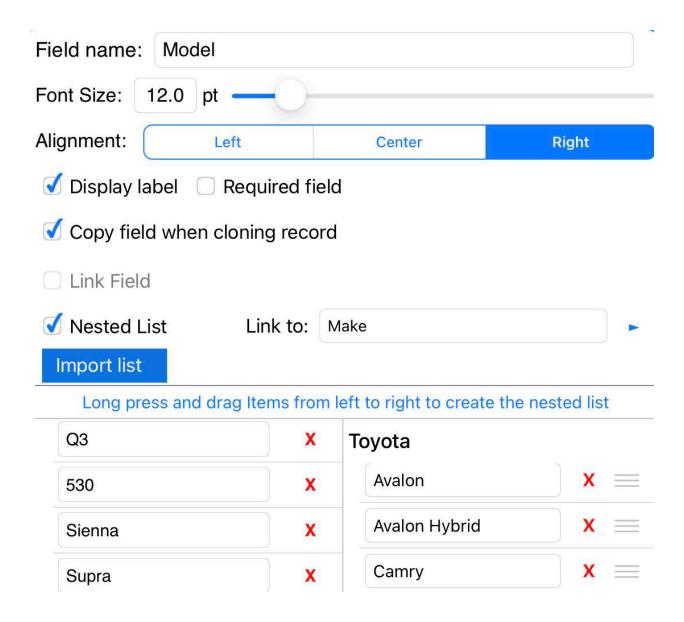

#### 55. Local Backup

- All of your forms and records can be backed up locally to the iOS Files app or to a thumb drive plugged into your iPad or iPhone.
- The forms will be saved in a zip format to reduce the size of the file.
- Unzipping the file will import the forms and records into the FormConnect app.

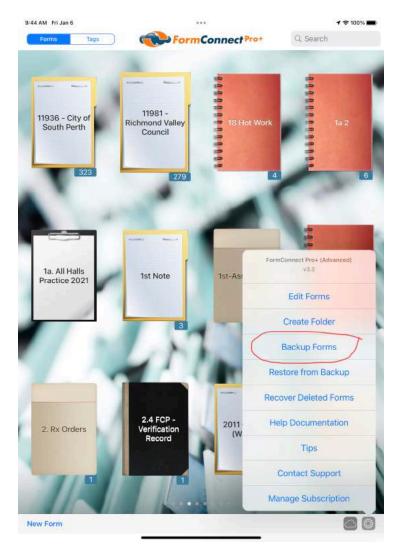

• Note: Local backup is not a replacement for syncing of your forms to iCloud which also backs up your forms but syncs them to your other Apple devices and optionally to other FormConnect users.

### 56. Import Contacts from the Contacts App

- You can import your contacts from the Contacts app directly into any form.
- The only requirement are the fields on the form must match the field types in the Contacts app (first name, last name, company, address, email, phone number, etc.).
- You can specify to import all records or just individual ones.

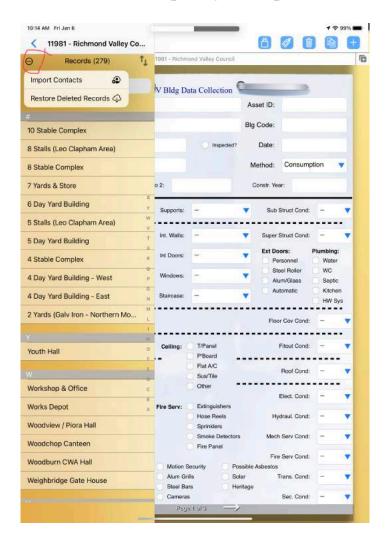

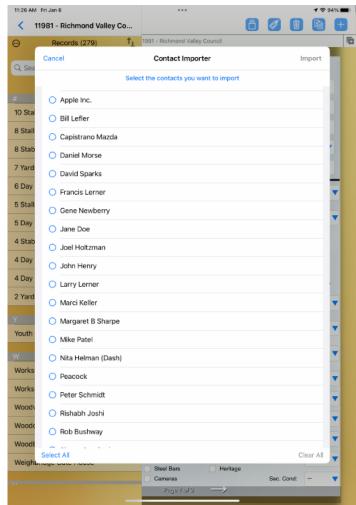

#### 57. FormConnect Pro+ Features

- FormConnect Pro+ is an optional subscription service. You receive premium feature enhancements on a periodic basis.
- You can subscribe to the FormConnect Pro+ premium features on an annual or monthly basis. Once you subscribe, you have access to all the premium features. When you unsubscribe, these features are disabled.
- If you plan to install FormConnect Pro+ on a second iOS device, tap on the "Restore Purchases" button. You will be prompted for your Apple ID and password to confirm your previous purchase.

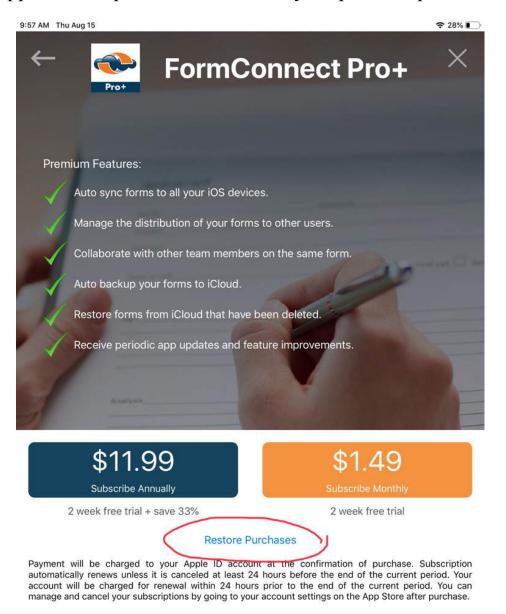

#### 58. iPhone/iPad/Mac Compatibility

- Forms created on the iPhone, iPad or Mac can be shared between all three devices.
- The form will look identical but the user interface will look slightly different as the screen size will vary depending upon the size of the device.

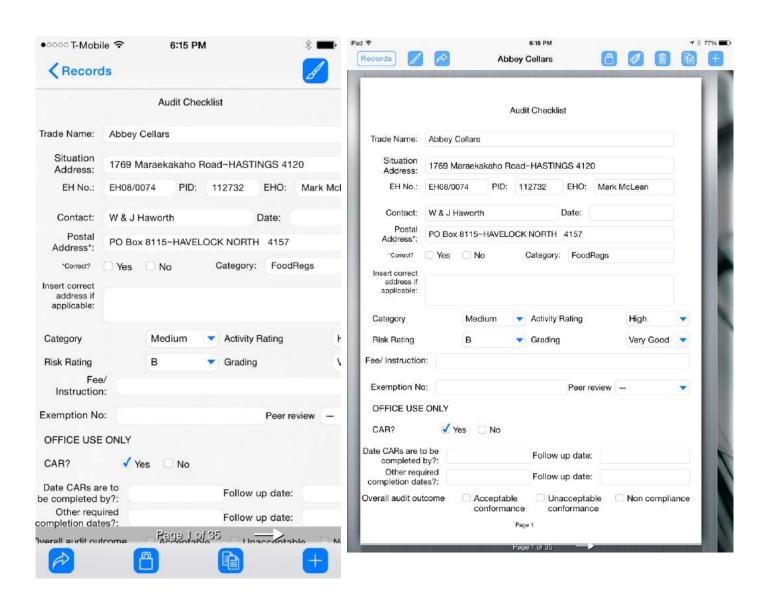